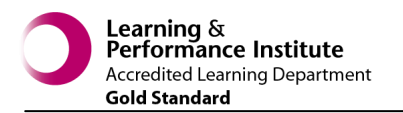

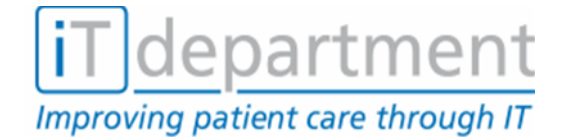

**Viewing Patient Letters**

## **Opening the EPRO System**

- Double left click on the  $\Box$  icon, this will log you in (using Single Sign On—SSO).
- In most cases you will be connected automatically but if you are prompted for a login/password then enter your normal network login credentials and click **Login**

## **Finding your Patient**

You can find a patient from a **clinic list** or by using the **Power Search** field:

 To find the relevant clinic, click the **Patients** link at the top of the screen.

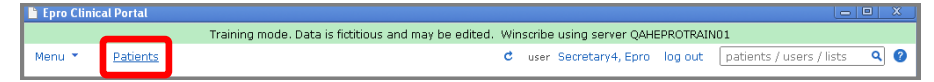

From this a Patients area is displayed with several tabs.

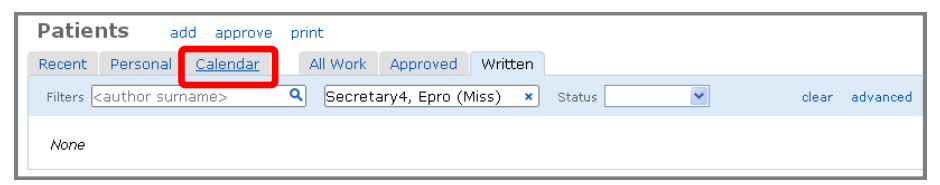

 Click the **Calendar** tab and it will open the calendar. From here you can select the clinic required using the **List** field, and the date you wish to view.

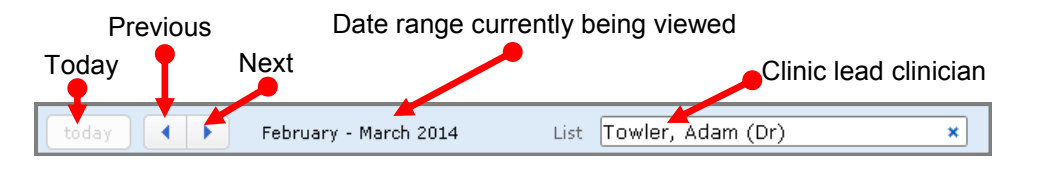

Then your calendar for the chosen clinic will display:

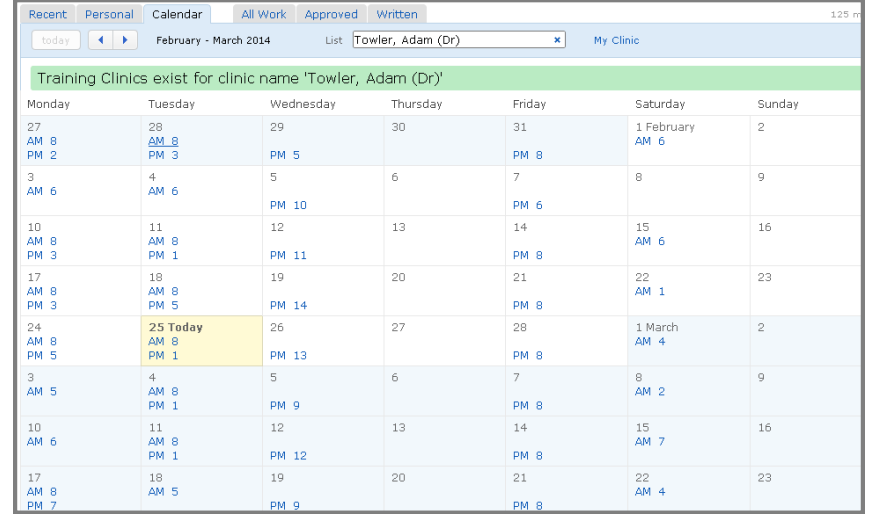

 Clinics are shown as links, either **AM** or **PM** and the number of patients on the clinic (Clinics pull through from PAS to Epro).

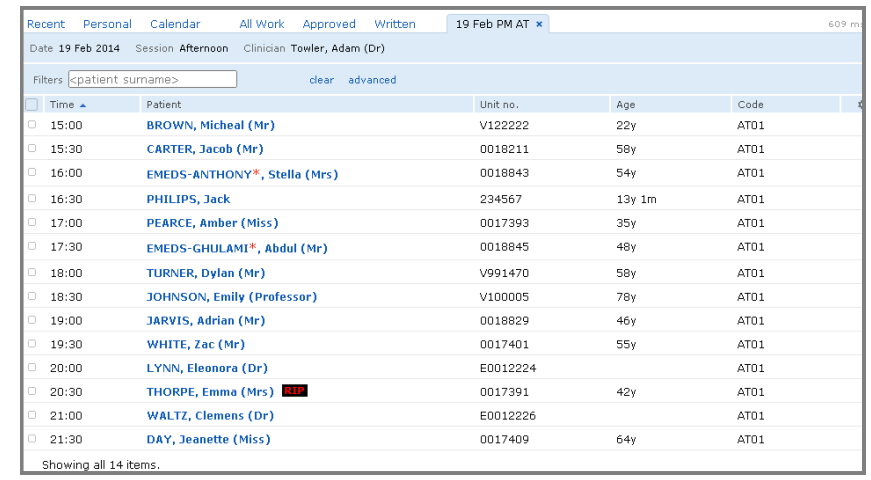

Any patient that displays a RIP icon is deceased.

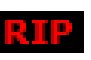

1

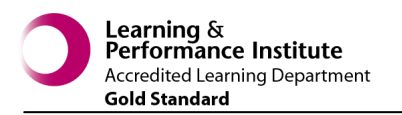

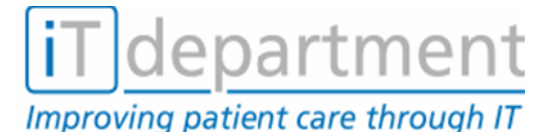

p ca

Patient 29 Murrayfield Rd, HUS 4DN, (029) 2018.

ARMSTRONG. Melissa (Miss) V100020 11 Nov 2004

Patient 11 Woodhall Dr. Leeds, LS5 3LO

CAHILL, Sheila (Mrs)

CARTER, Jacob (Mr)

PHILIPS, Rachael (Ms) In-Patient CAU - Lakshman, R (Dr)

**RAWLINGS** (restricted) In-Patient CAU - Hall, J (Dr)

**BUCKAN, Emily (Ms)** 

PICKLES, Rhoda (Miss)

**KROTON, Boris (Mr)** 

PHILIPS, Jack (Mr)

COUPE, Carl (Mr)

show more

In-Patient CAU - Haig, A (Dr)

In-Patient CAU - O'Riordan, D (Dr)

In-Patient CAU - Young Min, M (Dr)

In-Patient CAU - Lakshman, R (Dr)

Patient 11 Woodhall Dr, Leeds, LS5 3LQ

In-Patient CAU - Beatty, C (Dr)

Q

more

more

more

more

more

more

more

more

more

more

02.1un.2006

09 Sep 2005

0018828 30 Nov 1933

0018211 01 Jan 1956

V200001 03 Mar 2003

V100021 03 Jul 2005

234567 21 Jan 2001

0018206 02 Feb 1961

**Viewing Patient Letters**

## **Finding your Patient (continued)**

Click on your patient's name and all the letters will be displayed.

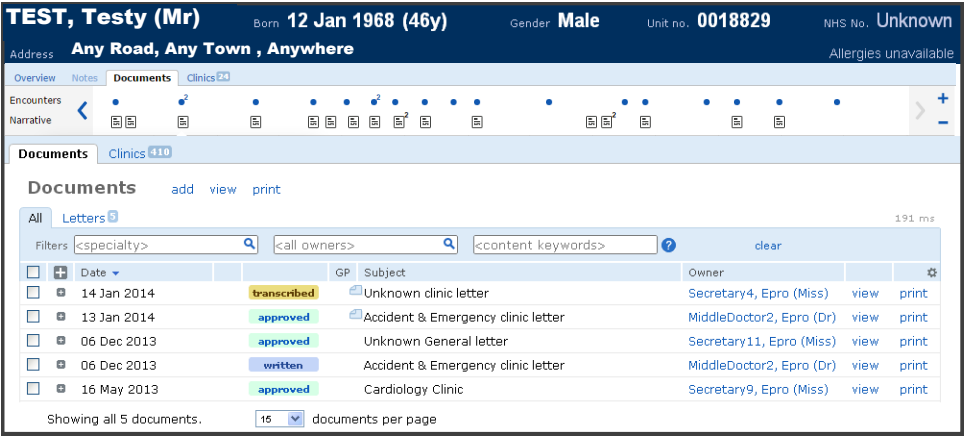

 Once selected you will see this **Timeline** bar just below the patient details banner:

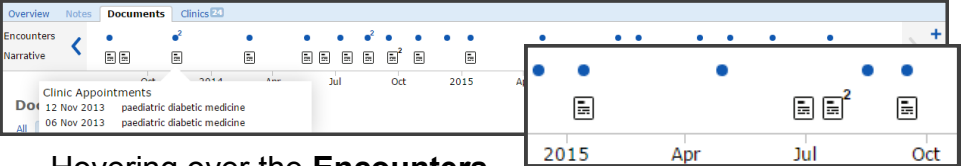

- Hovering over the **Encounters** 
	- dots will display what the encounter involved and the **Narrative**  icons will preview the letter(s) with the option to **View** in the viewing screen.
- On the right hand side you have links to view and/or print.
- **View** will open up the letter in PDF format. view
- **Print** will take you select no. of copies and printer. **print**

## **ALTERNATIVELY**

 You can use the **PowerSearch** box to find your patient, located top right hand side of your screen. patients / users / lists Q

- This field can be used to search for patients (locally), GPs and Consultants (nationally). Simply use the following prefixes:
	- p Patient
	- $q = GP$
	- c Consultant
- Using the "p" prefix, start typing in your patients details. Results that match your search will appear.
- You can search using the

Patients Name, Address, Date of Birth, etc. but we recommend using NHS Number or PAS/District Number.

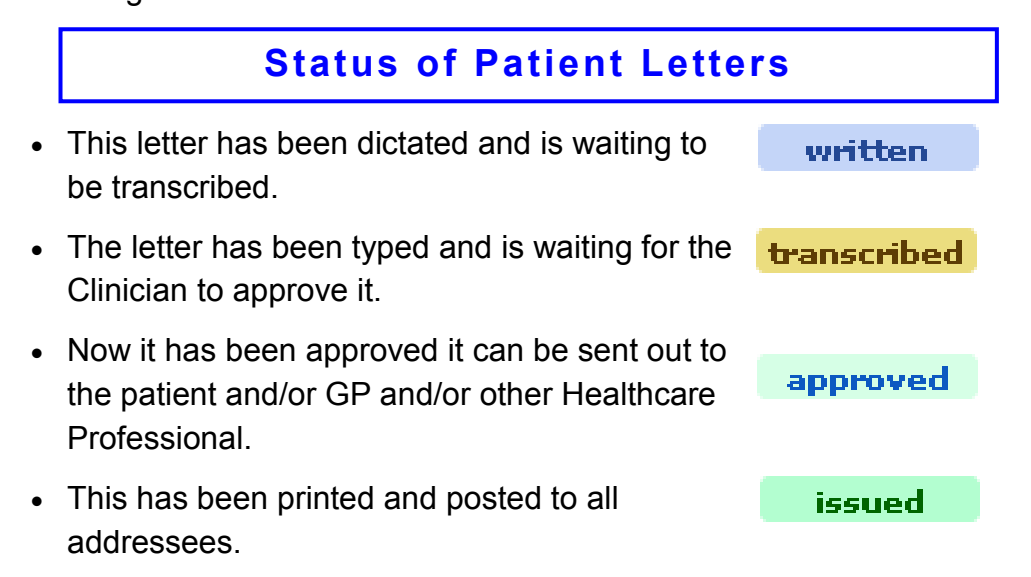

2